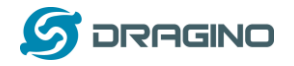

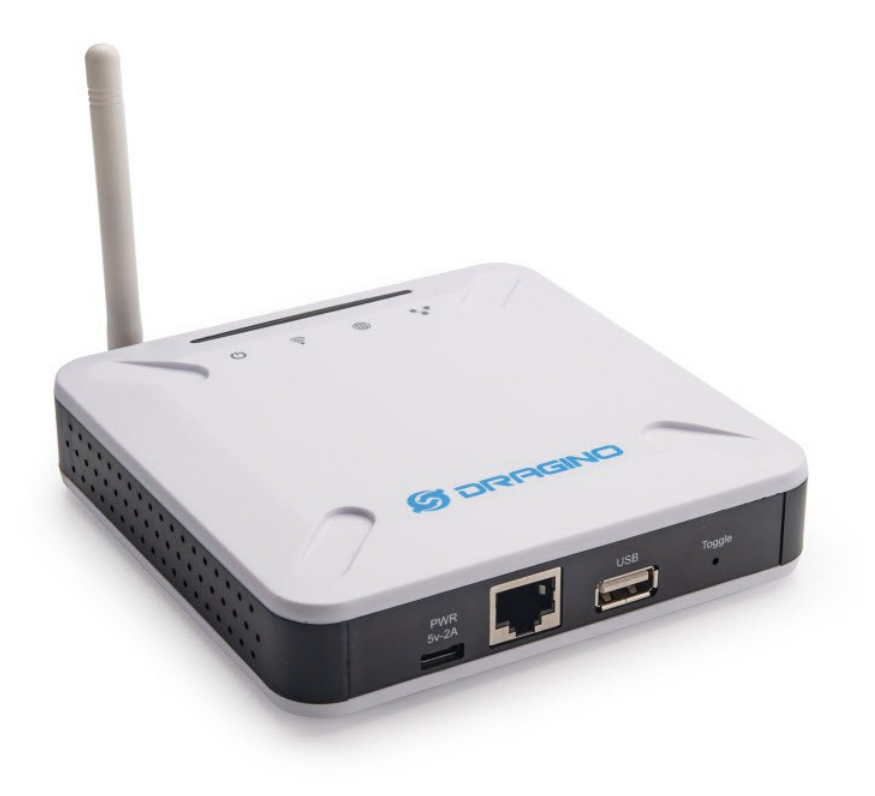

# **LPS8 LoRaWAN Gateway User Manual**

# Document Version: 1.1

### Firmware Version: LG02\_LG08--build-v5.3.1581838658-20200216-1539

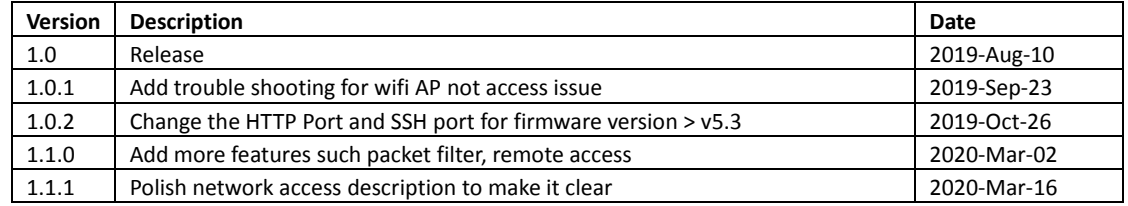

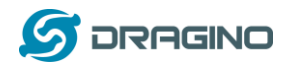

# **Table of Contents**

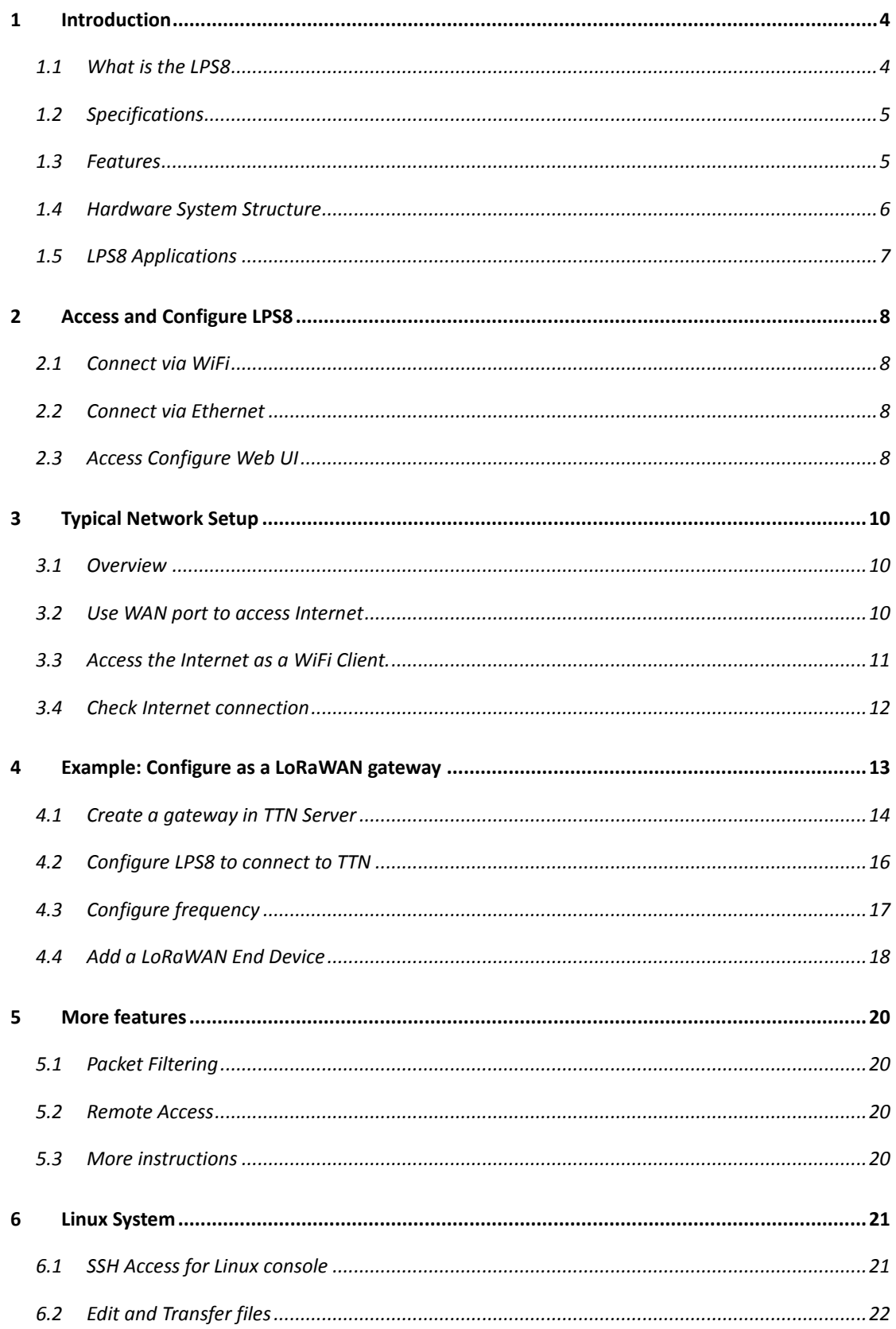

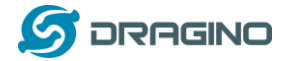

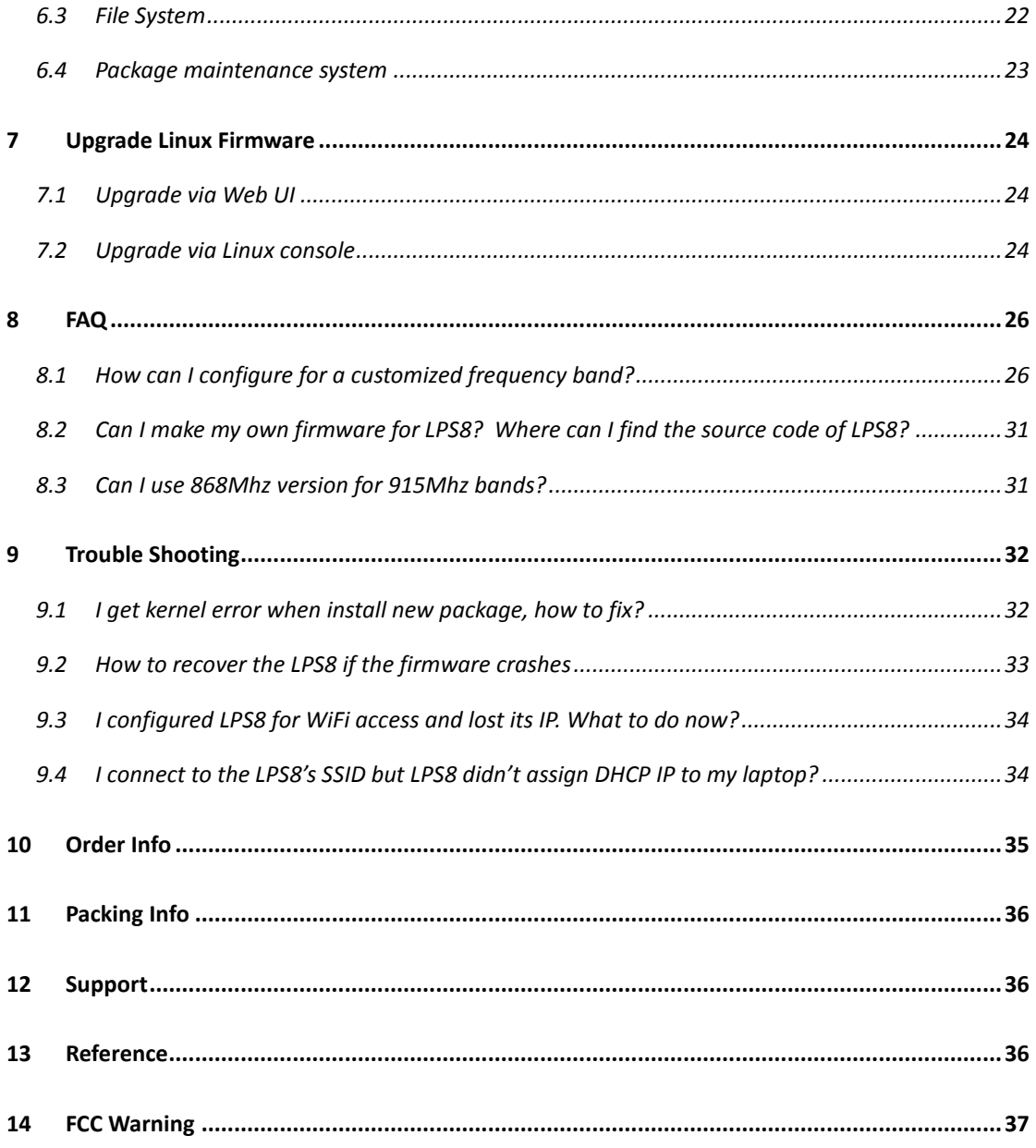

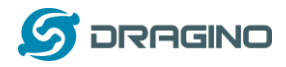

## <span id="page-3-0"></span>**1 Introduction**

#### <span id="page-3-1"></span>**1.1 What is the LPS8**

The LPS8 is an **open source** LoRaWAN Gateway. It lets you bridge LoRa wireless network to an IP network via **WiFi, Ethernet**. The LoRa wireless allows users to send data and reach extremely long ranges at low data-rates.

The LPS8 uses **Semtech packet forwarder** and fully compatible with LoRaWAN protocol. It includes a **SX1308 LoRa concentrator**, which provides 10 programmable parallel demodulation paths.

LPS8 has **pre-configured standard LoRaWAN frequency bands** to use for different countries. User can also **customized the frequency bands** to use in their own LoRa network.

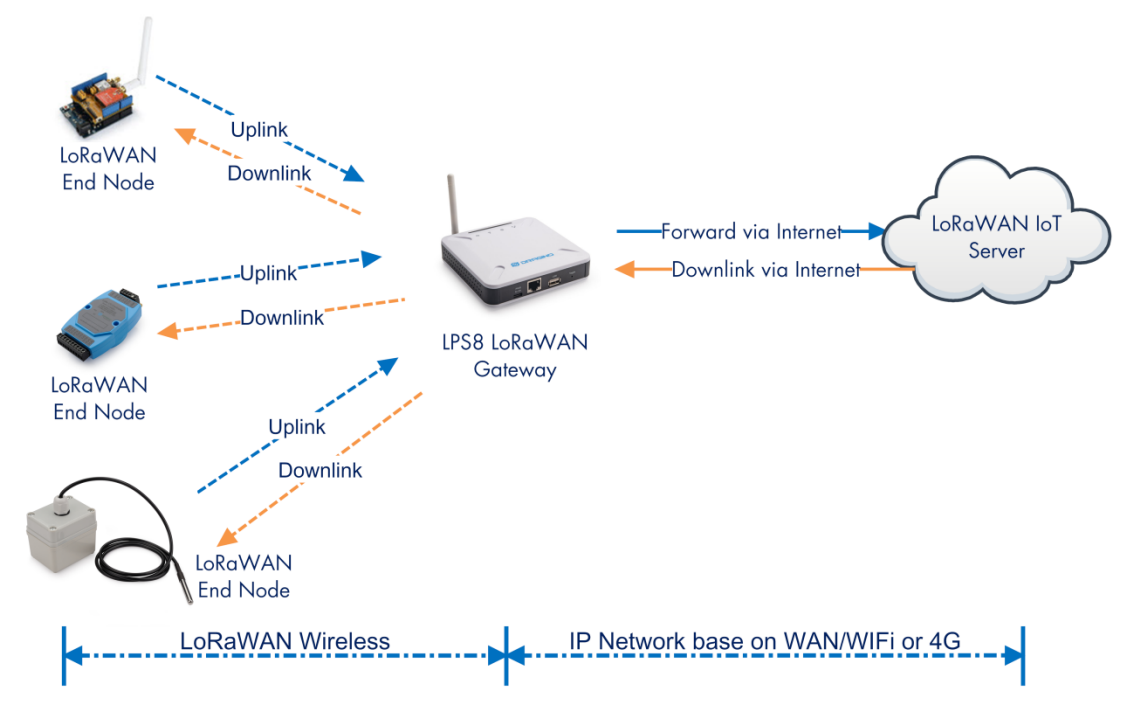

#### **LPS8 In a LoRaWAN IoT Network:**

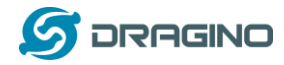

### <span id="page-4-0"></span>**1.2 Specifications**

#### **Hardware System:**

Linux Part:

- 400Mhz ar9331 processor
- $\geq$  64MB RAM
- $\geq$  16MB Flash

#### **Interface:**

- $\geqslant$  10M/100M RJ45 Ports x 1
- $\triangleright$  WiFi : 802.11 b/g/n
- ▶ LoRaWAN Wireless
- $\triangleright$  Power Input: 5V DC, 2A
- $\triangleright$  USB 2.0 host connector x 1

#### **WiFi Spec:**

- $\triangleright$  IEEE 802.11 b/g/n
- $\triangleright$  Frequency Band: 2.4 ~ 2.462GHz
- $\triangleright$  Tx power:
	- $\checkmark$  11n tx power : mcs7/15: 11db mcs0 : 17db
	- $\checkmark$  11b tx power: 18db
	- $\checkmark$  11g 54M tx power: 12db
	- $\checkmark$  11g 6M tx power: 18db
- Wifi Sensitivity
	- $\checkmark$  11g 54M : -71dbm
	- $\checkmark$  11n 20M : -67dbm

#### **LoRa Spec:**

- $\triangleright$  Up to -140 dBm sensitivity with SX1257 Tx/Rx front-end
- $\geq$  70 dB CW interferer rejection at 1 MHz offset
- $\triangleright$  Able to operate with negative SNR, CCR up to 9dB
- $\triangleright$  Emulates 49 x LoRa demodulators and 1 x (G)FSK demodulator
- $\triangleright$  Dual digital TX & RX radio front-end interfaces
- $\geq$  10 programmable parallel demodulation paths
- $\triangleright$  Dynamic data-rate (DDR) adaptation
- $\triangleright$  True antenna diversity or simultaneous dual-band operation

#### <span id="page-4-1"></span>**1.3 Features**

- $\checkmark$  Open Source OpenWrt system
- $\checkmark$  Managed by Web GUI, SSH via WAN or WiFi

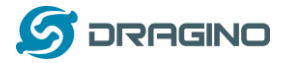

- Emulates 49x LoRa demodulators
- $\checkmark$  LoRaWAN Gateway
- $\checkmark$  10 programmable parallel demodulation paths

## <span id="page-5-0"></span>**1.4 Hardware System Structure**

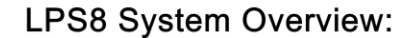

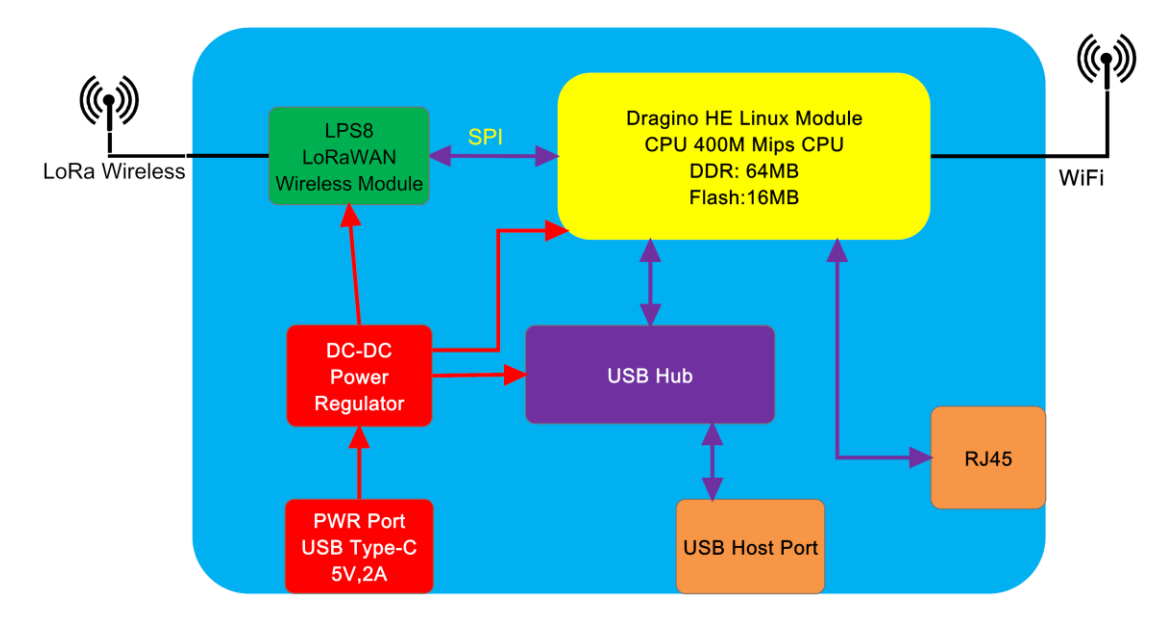

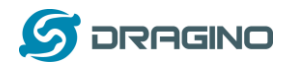

# <span id="page-6-0"></span>**1.5 LPS8 Applications**

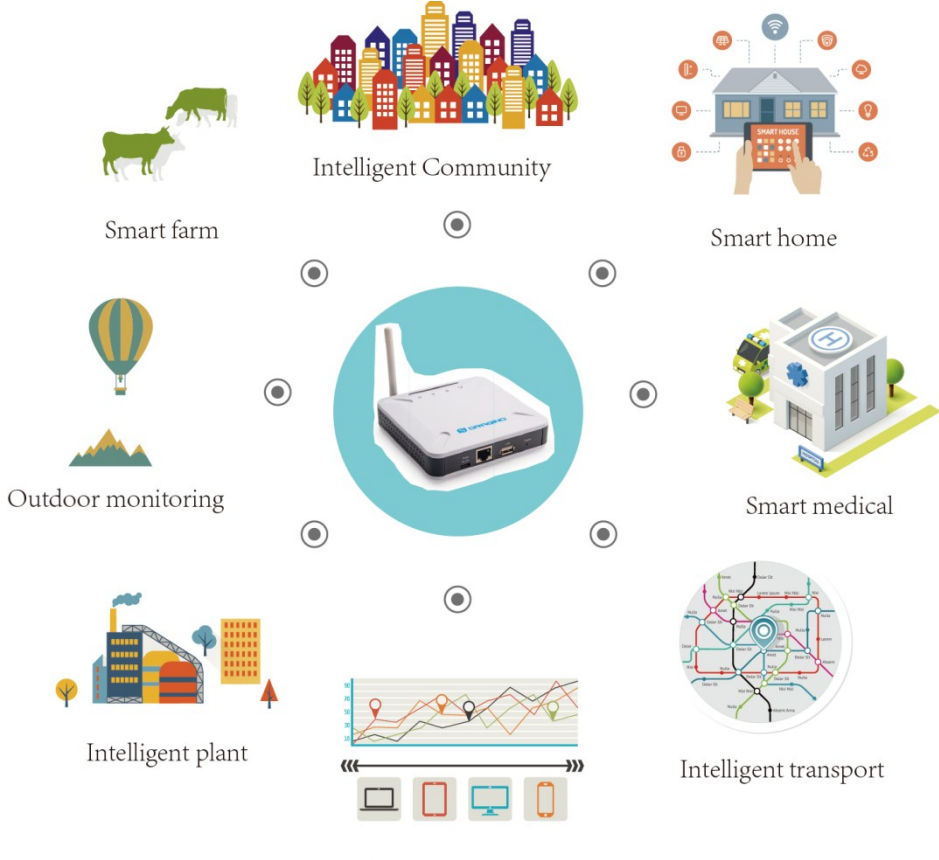

Cloud computation

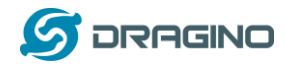

# <span id="page-7-0"></span>**2 Access and Configure LPS8**

The LPS8 is configured as a WiFi Access Point by factory default. You can access and configure the LPS8 after connecting to its WiFi network, or via its WAN Ethernet port.

## <span id="page-7-1"></span>**2.1 Connect via WiFi**

At the first boot of LPS8, it will auto generate a WiFi network called *dragino-xxxxxx*

Note: In latest version firmware, it has been password protected and the password is:

dragino+dragino

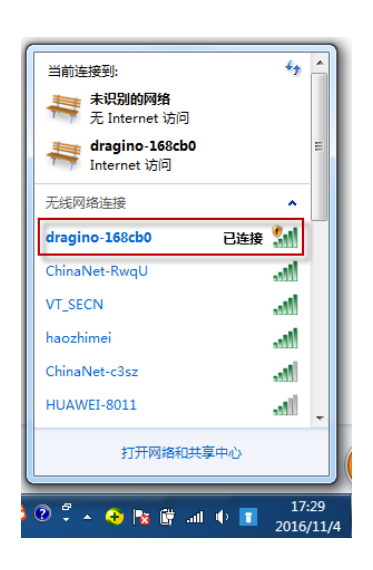

You can use a PC to connect to this WiFi network. The PC will get an IP address 10.130.1.xxx and the LPS8 has the default IP 10.130.1.1

**Note: If device has been configured to work in WiFi Client Mode, the WiFi AP mode will be disable and user can't see the dragino wifi SSID.** 

## <span id="page-7-2"></span>**2.2 Connect via Ethernet**

Alternatively, you can connect your PC to the LPS8 WAN port via Ethernet cable and obtain an IP address via DHCP. User can see this ip address from uplink router.

The WAN port also has a [fall back ip address](#page-33-2) for access if user doesn't connect to uplink router.

## <span id="page-7-3"></span>**2.3 Access Configure Web UI**

#### **Web Interface**

Open a browser on the PC and type in the LPS8 ip address (depends on your connect method) <http://10.130.1.1/> (Access via WiFi AP network)

or

http://[IP\\_ADDRESS](http://192.168.1.xx:8000/) or http:// IP\_ADDRESS:8000 (The web port has been changed to 8000 in **WAN interface**(WAN port or WiFi Client Mode) since firmware 5.3.xxx firmware)

You will see the login interface of LPS8 as shown below.

The account details for Web Login are:

**User Name: root Password: dragino**

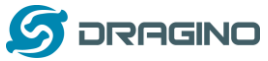

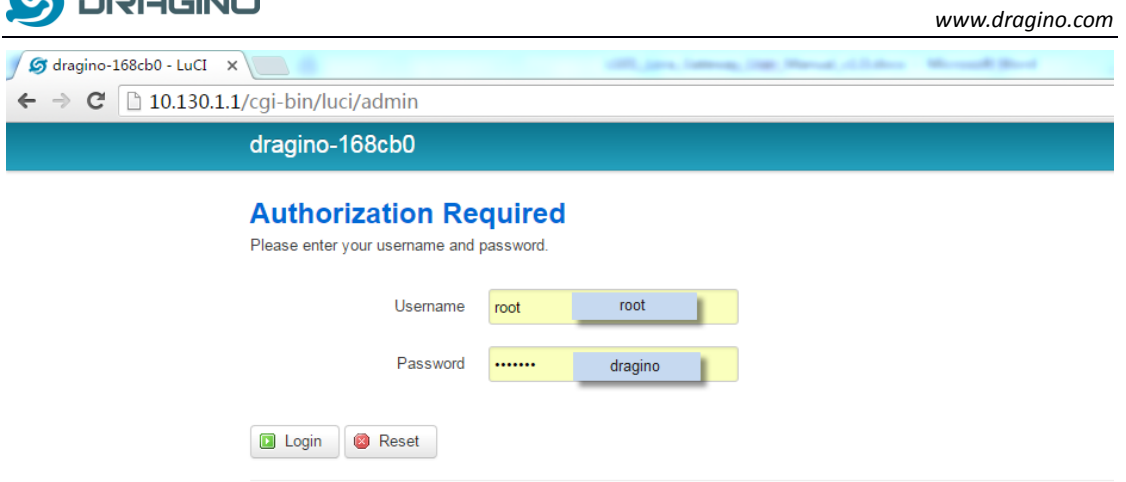

DRAGINO TECHNOLOGY CO., LIMITED

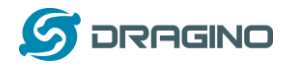

# <span id="page-9-0"></span>**3 Typical Network Setup**

#### <span id="page-9-1"></span>**3.1 Overview**

The LPS8 supports flexible network set up for different environments. This section describes the typical network topology can be set in LPS8. The network set up includes:

- **WAN Port Internet Mode**
- **WiFi Client Mode**
- **WiFi AP Mode**

#### <span id="page-9-2"></span>**3.2 Use WAN port to access Internet**

By default, the LPS8 is set to use the WAN port to connect to an upstream network. When you connect the LPS8's WAN port to an upstream router, the LPS8 will get an IP address from the router and have Internet access via the upstream router. The network status can be checked as below:

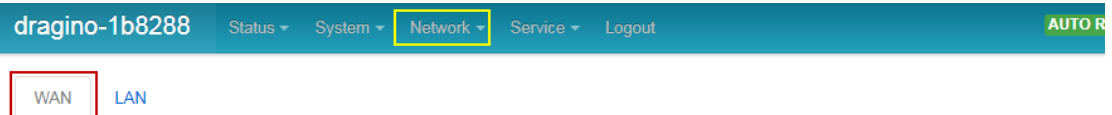

#### **Interfaces - WAN**

On this page you can configure the network interfaces. You can bridge several interfaces by ticking the "bridge interfaces" field and enter the names of network interfaces separated by spaces. You can also use VLAN notation INTERFACE.VLANNR (e.g.: eth0.1).

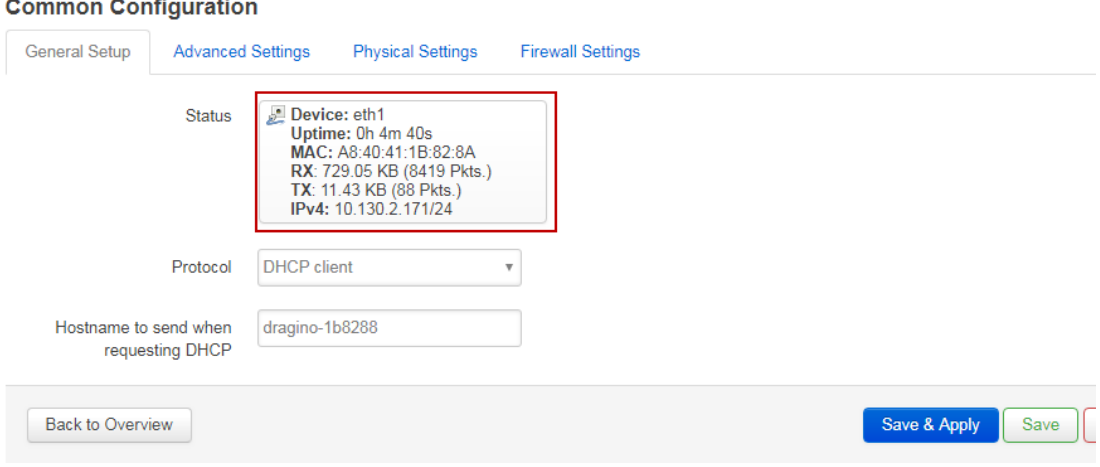

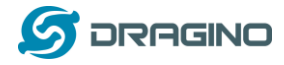

#### <span id="page-10-0"></span>**3.3 Access the Internet as a WiFi Client.**

In the WiFi Client Mode, the LPS8 acts as a WiFi client and gets DHCP from an upstream router via WiFi.

The steps to set up as a WiFi Client are as below:

#### **Step1:**

In Network -> Wireless, select Radio0 interface and scan.

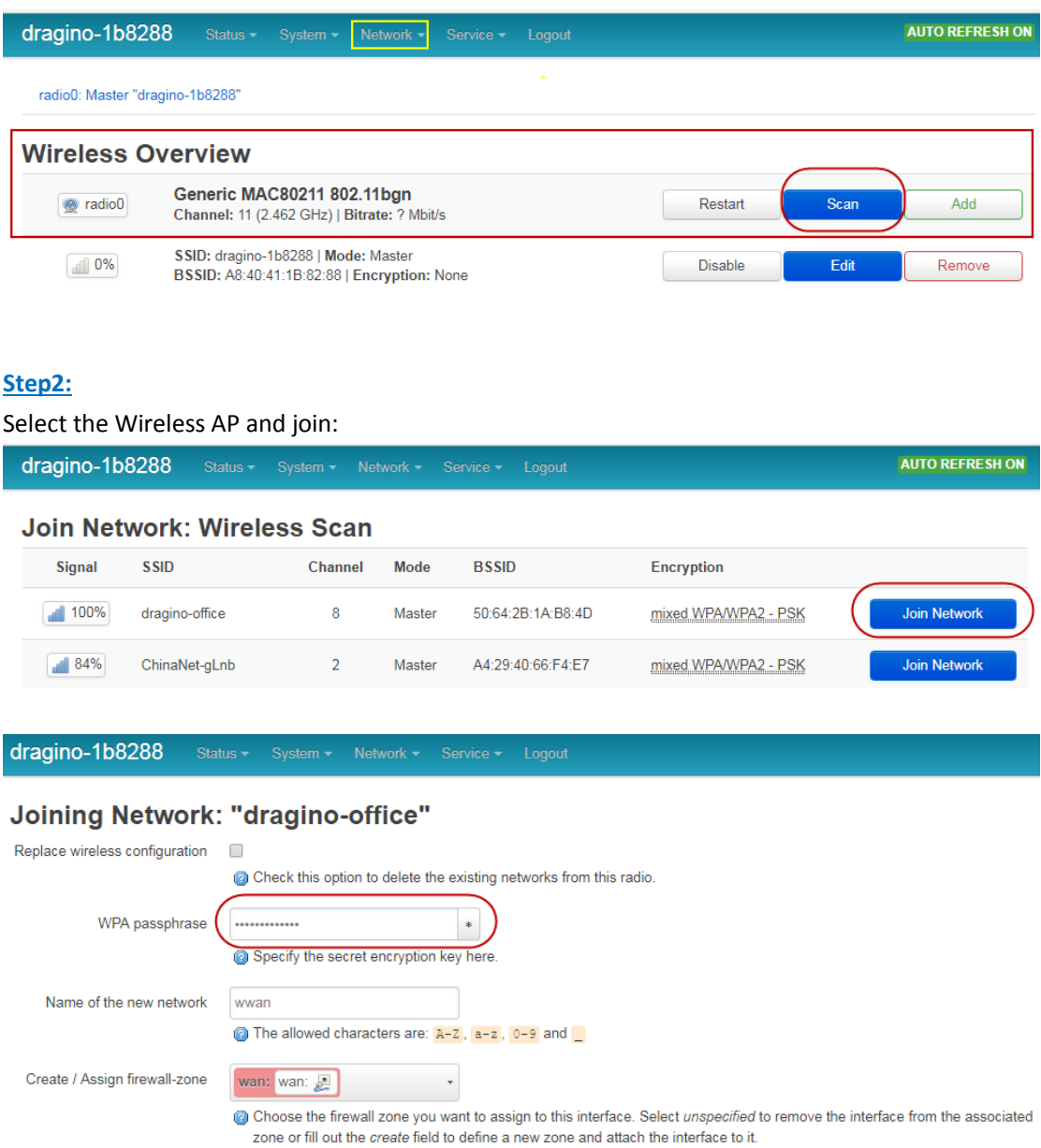

Back to scan results

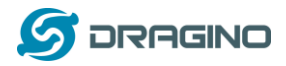

#### **Step3:**

In the Network->Wireless page, disable WiFi AP network. This step is important, the LPS WiFi interface can only WiFi AP or WiFi Client mode at a time.

**Note**: After doing that, you will lose connection if your PC connects to the LPS8 via LPS8's WiFi network.

After successful association, the WiFi network interface can be seen in the same page:

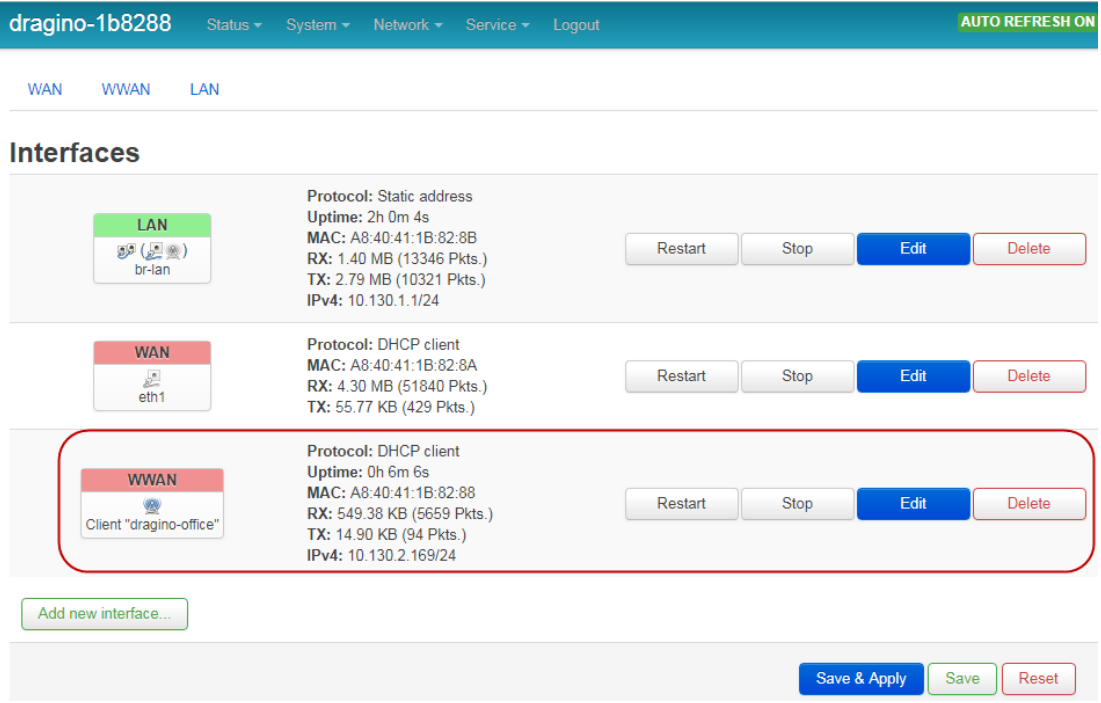

### <span id="page-11-0"></span>**3.4 Check Internet connection**

You can use the diagnostics page to check and analyze the Internet connection as shown below.

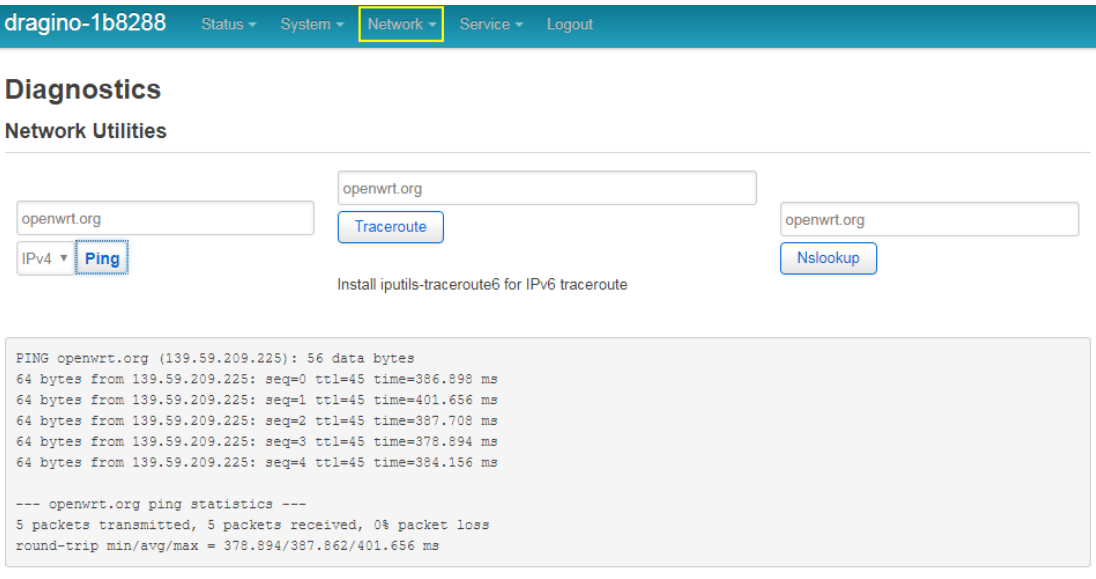

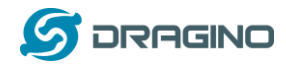

# <span id="page-12-0"></span>**4 Example: Configure as a LoRaWAN gateway**

LPS8 is fully compatible with LoRaWAN protocol. It uses the legacy Semtech Packet forwarder to forward the LoRaWAN packets to server. The structure is as below.

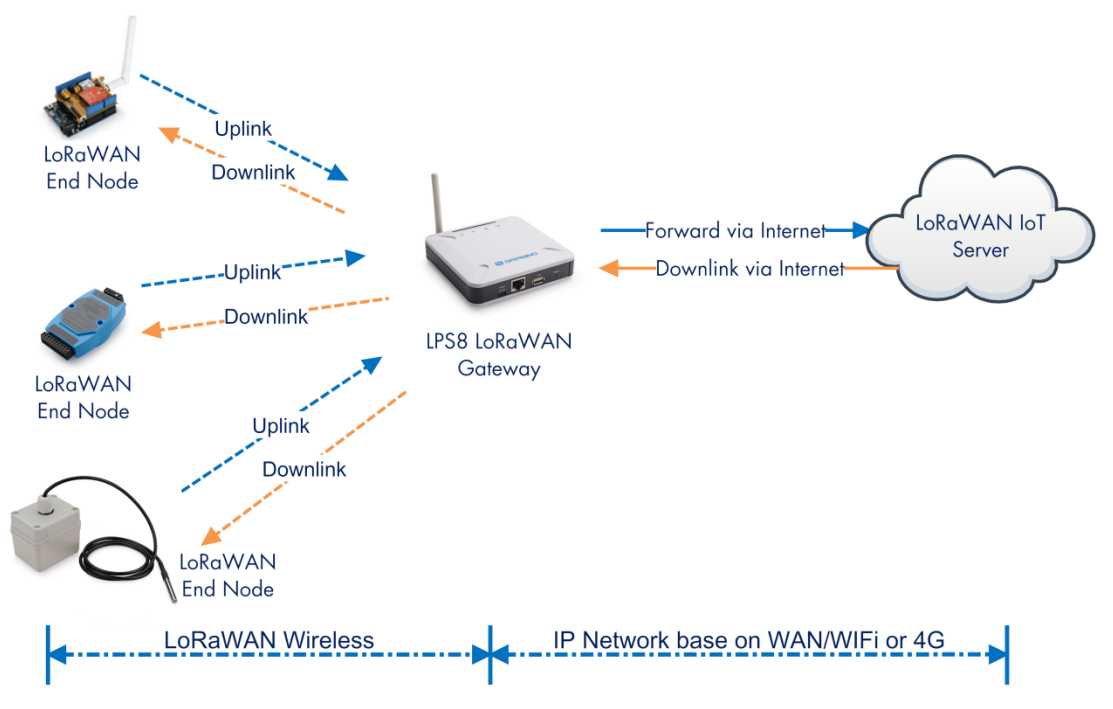

#### LPS8 In a LoRaWAN IoT Network:

This chapter describes how to use the LPS8 to work with [TheThingsNetwork \(TTN\)](https://www.thethingsnetwork.org/) [LoRaWAN Server](https://www.thethingsnetwork.org/) ([www.thethingsnetwork.org](http://www.thethingsnetwork.org/))

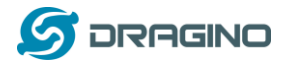

#### <span id="page-13-0"></span>**4.1 Create a gateway in TTN Server**

#### **Step 1: Get a Unique gateway ID.**

Every LPS8 has a unique gateway id. The ID can be found at LoRaWAN page:

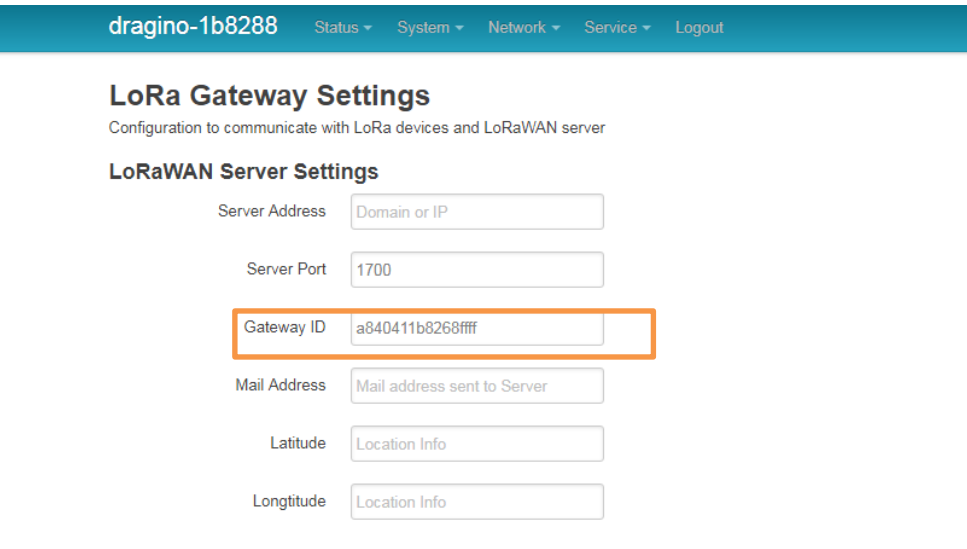

The example gateway id is: **a840411b8268ffff**

**Step 2: Sign up a user account in TTN server**

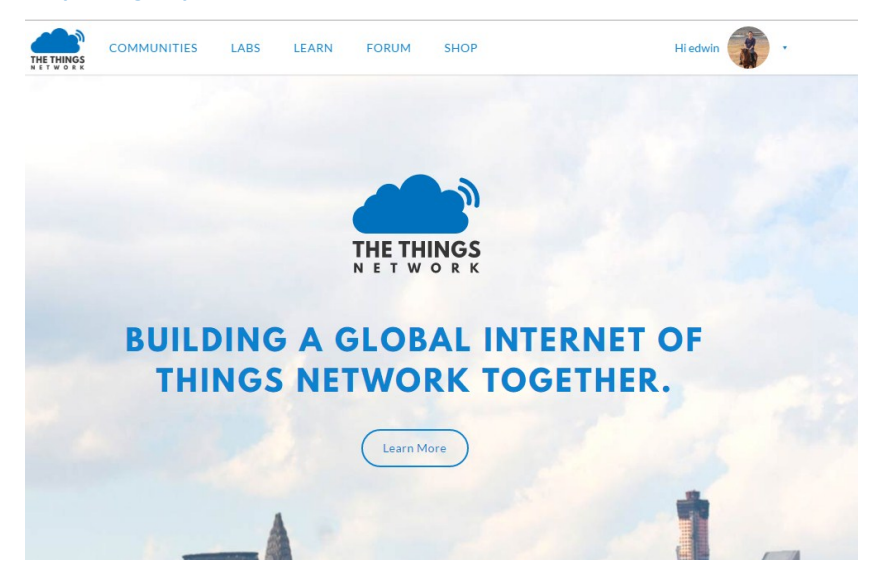

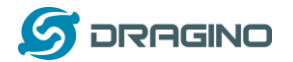

#### **Step 3: Create a Gateway**

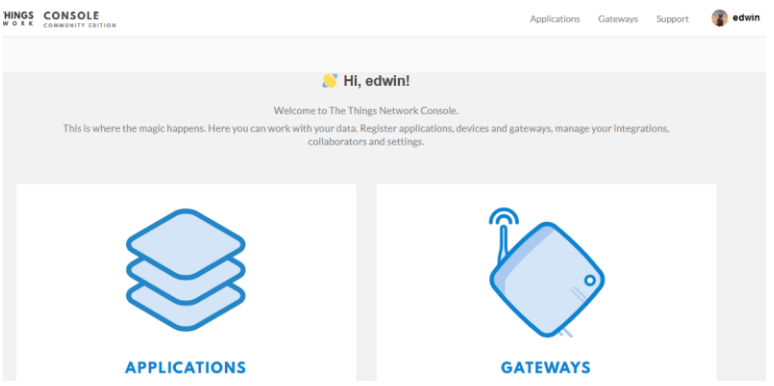

Click on the Gateways icon to open the page below:

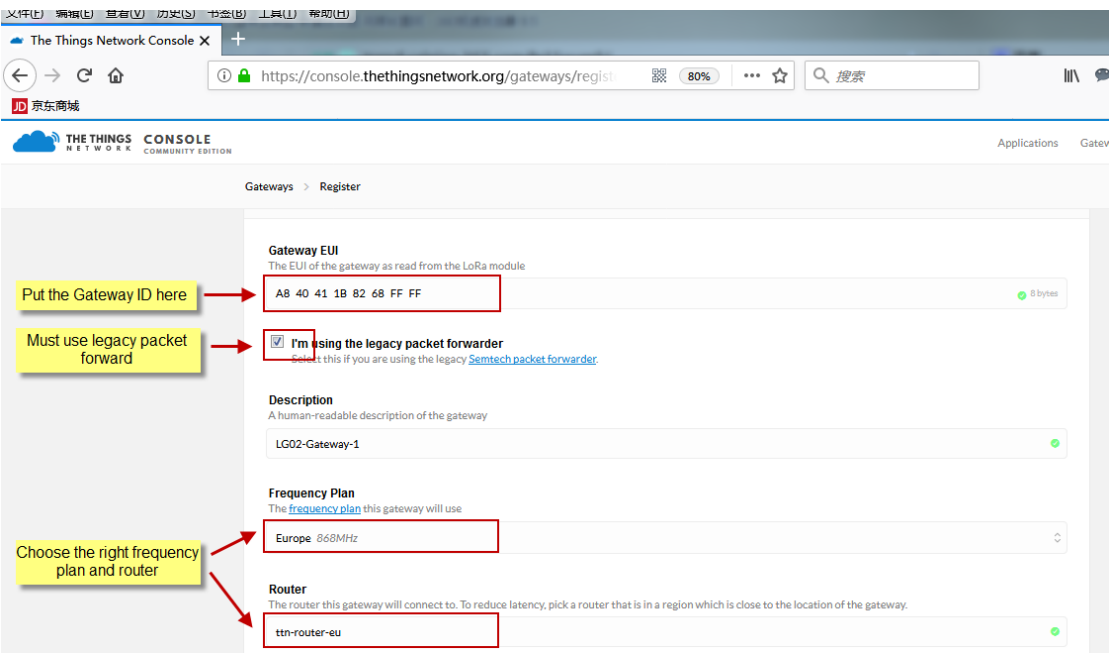

After creating the gateway, you can see the gateway info, as below.

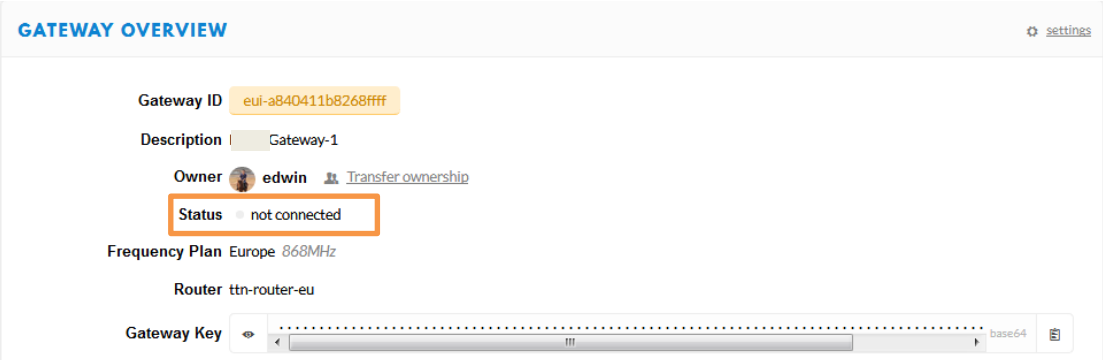

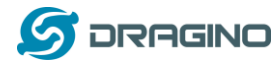

## <span id="page-15-0"></span>**4.2 Configure LPS8 to connect to TTN**

You can now configure the LPS8 to let it connect to TTN network. Make sure your LPS8 has a working Internet Connection first.

## **Step1: Configure LPS8 to act as raw forwarder**

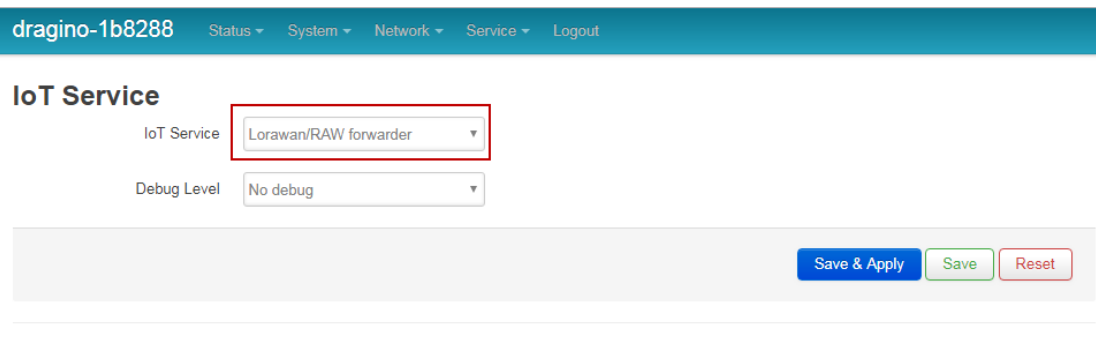

DRAGINO TECHNOLOGY CO., LIMITED

#### **Step2: Input server info and gateway id**

Choose the correct the server address and gateway ID.

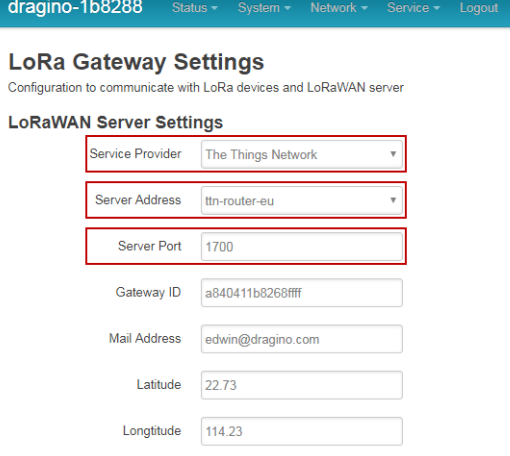

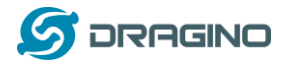

#### **Check Result**

After making the above settings, the LPS8 should be able to connect to TTN. Below is the result seen from TTN:

## **CONSOLE** Applications Gateways Su Gateways > 2 eui-a840411b8268ffff Overview Traffic Settings **GATEWAY OVERVIEW**  $\Phi$  settings Gateway ID eui-a840411b8268ffff Description Gateway-1 Owner edwin 11 Transfer ownership Status • connected Frequency Plan Europe 868MHz Router ttn-router-eu Last Seen 23 seconds ago **Received Messages 0 Transmitted Messages 0**

## <span id="page-16-0"></span>**4.3 Configure frequency**

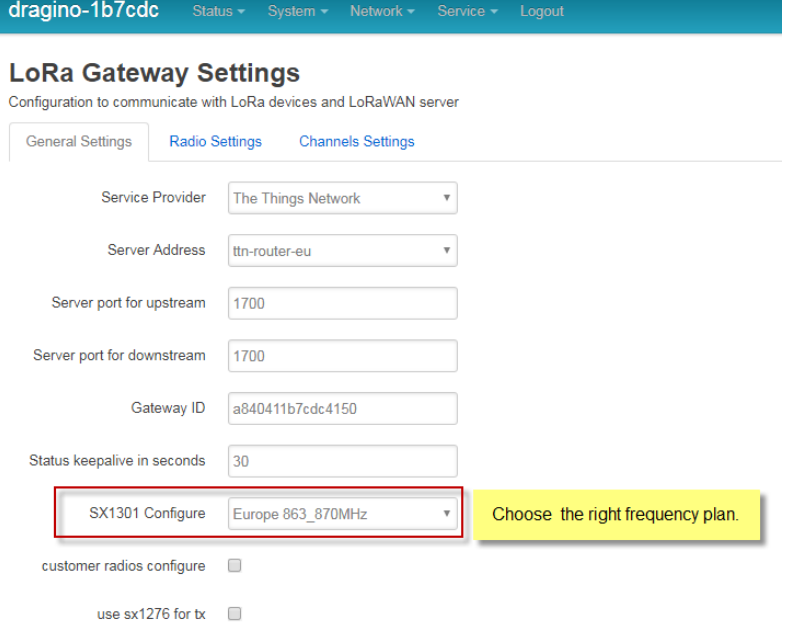

After making the settings above, the LPS8 will be able to act as a LoRaWAN gateway.

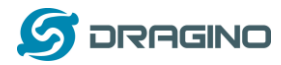

#### <span id="page-17-0"></span>**4.4 Add a LoRaWAN End Device**

This section shows how to add a LoRaWAN End device to a LoRaWAN network and see the data from TTN web site.

We use LT-33222-L IO Controller as a reference device - the setup for other LoRaWAN devices will be similar.

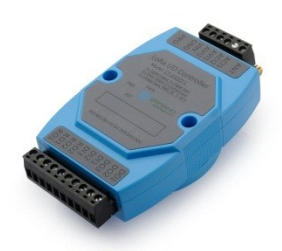

**Step 1**: Create a Device definition in TTN with the OTAA keys from the example LT-33222-L IO Controller device.

Three codes are required to define the device in TTN:

- $\checkmark$  DEV EUI Unique ID code for a particular device.
- $\checkmark$  APP EUI ID code for an Application defined in TTN.
- $\checkmark$  APP Key Unique key to secure communications with a particular device.

A set of these codes are stored in each device by the manufacturer as the default codes for that particular device. Each device is shipped with a sticker with the default Device EUI as shown below.

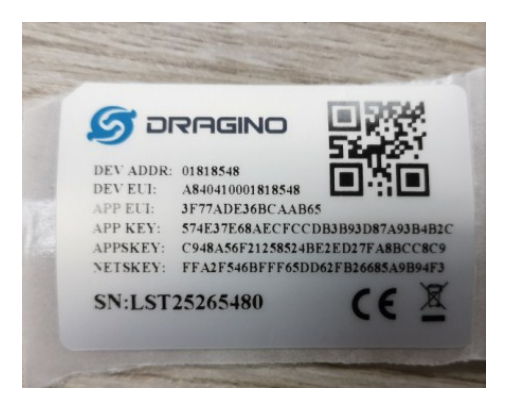

Note: You may be able to change these codes in a device by using a configuration facility on the device e.g. the LT-33222 uses a serial port access and a series of AT commands. Changing the codes may be necessary in the case where you have to use codes assigned by a LoRa WAN server.

For the TTN server, you can use the codes set in the device as in the following example.

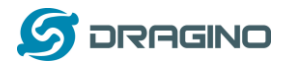

#### Select **Add Application** to open the screen below.

Note that there is an APP EUI already created by TTN, but this is not the one set in the device. To add the APP EUI for the LT33222 device, select **Manage EUIs** and **Add EUI**, then enter the required code.

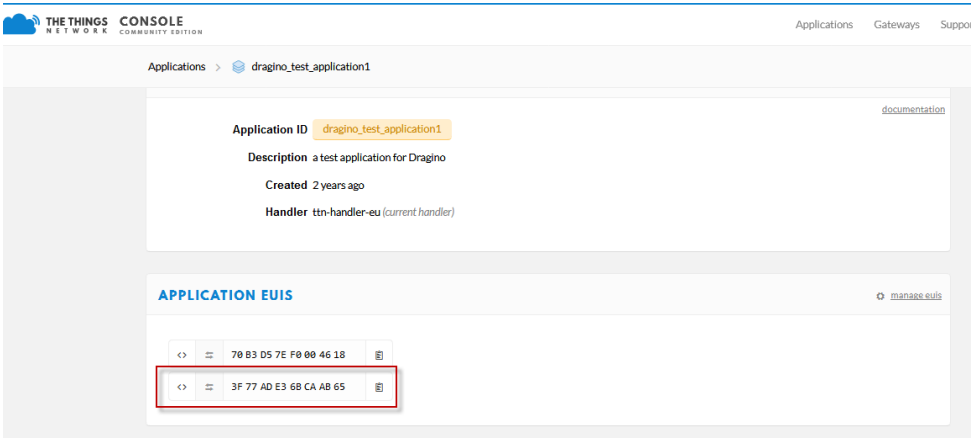

Select **Devices** and **Register Device** to open the screen below.

Enter the **Device EUI** and **APP KEY** codes, then select the App EUI from the list. Check that all three codes match those shown on the device label before saving the configuration.

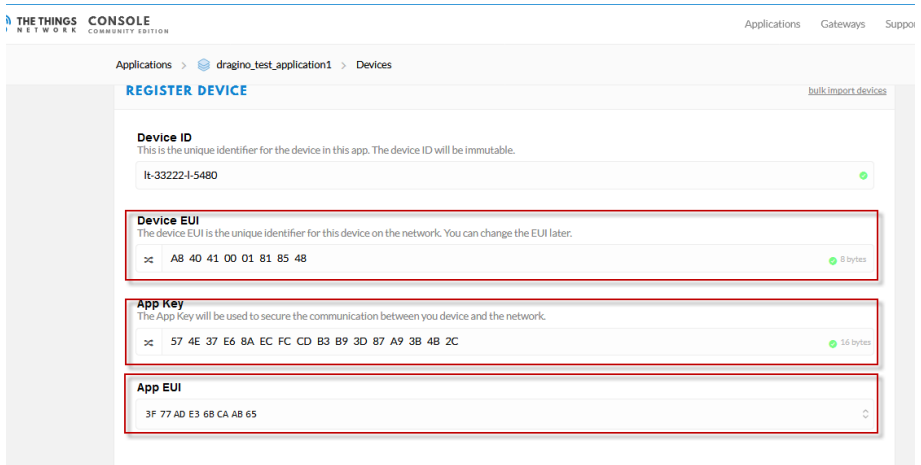

**Step 2**: Power on LT-33222 device and it will automatically join the TTN network. After joining successfully, it will start to upload messages to the TTN. Select the Data tab and you will see the data appearing in the panel.

Note that it may take some time for the device data to appear in the TTN display.

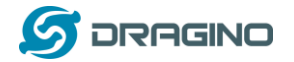

#### *www.dragino.com*

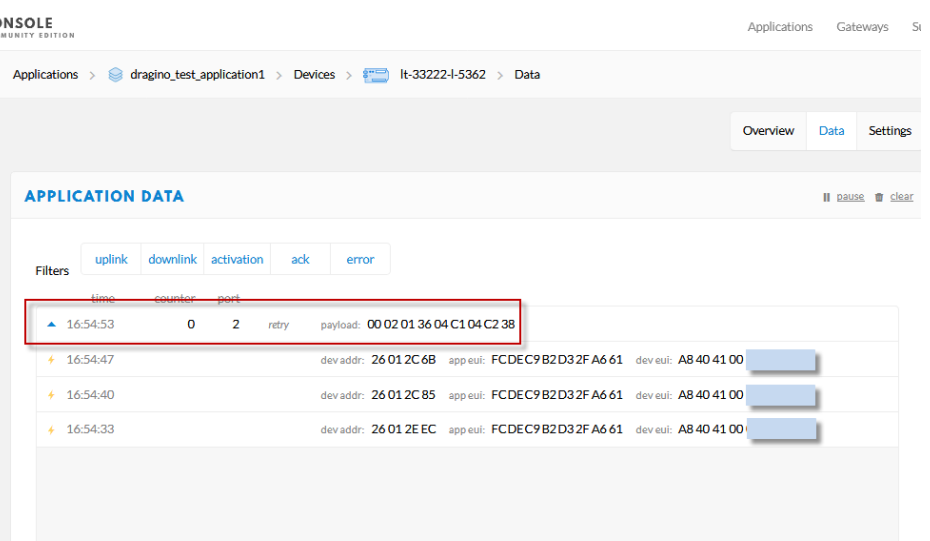

# <span id="page-19-0"></span>**5 More features**

## <span id="page-19-1"></span>**5.1 Packet Filtering**

Drop unwanted packets:

Se[e http://wiki.dragino.com/index.php?title=Main\\_Page#Filter\\_unwanted\\_LoRaWAN\\_packets](http://wiki.dragino.com/index.php?title=Main_Page#Filter_unwanted_LoRaWAN_packets)

#### <span id="page-19-2"></span>**5.2 Remote Access**

Remote Access Devices for management: See [http://wiki.dragino.com/index.php?title=Main\\_Page#Remote\\_Access\\_Gateway\\_via\\_Reverse\\_SSH](http://wiki.dragino.com/index.php?title=Main_Page#Remote_Access_Gateway_via_Reverse_SSH)

### <span id="page-19-3"></span>**5.3 More instructions**

[http://wiki.dragino.com/index.php?title=Main\\_Page#LoRa.2FLoRaWAN\\_Gateway\\_Instruction](http://wiki.dragino.com/index.php?title=Main_Page#LoRa.2FLoRaWAN_Gateway_Instruction)

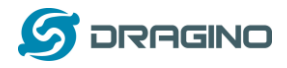

## <span id="page-20-0"></span>**6 Linux System**

The LPS8 is based on the OpenWrt Linux system. It is open source, and users are free to configure and modify the Linux settings.

## <span id="page-20-1"></span>**6.1 SSH Access for Linux console**

You can access the Linux console via the SSH protocol. Make sure your PC and the LPS8 are connected to the same network, then use a SSH tool (such as [putty](http://www.chiark.greenend.org.uk/~sgtatham/putty/download.html) in Windows) to access it.

IP address: IP address of LPS8

Port: 22 or 2222 (SSH port in WAN interface has been change to 2222 since firmware 5.3.xx, for security reason)

User Name: **root**

Password: **dragino** (default)

After logging in, you will be in the Linux console and can enter commands as shown below.

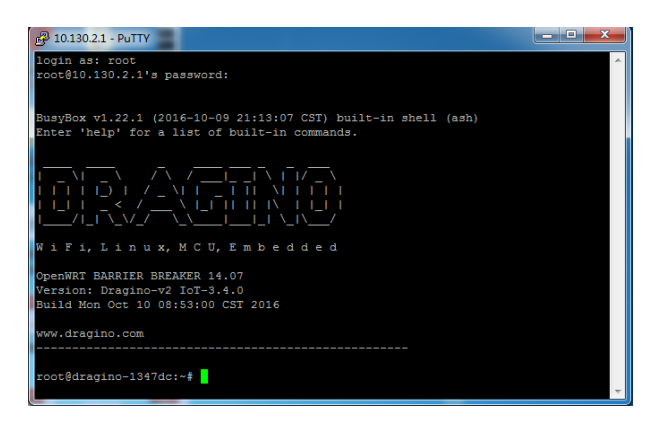

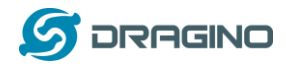

### <span id="page-21-0"></span>**6.2 Edit and Transfer files**

The LPS8 supports the **SCP protocol** and has a built-in **SFTP server**. There are many ways to edit and transfer files using these protocols.

In Windows, one of the easiest methods is using the [WinSCP](https://winscp.net/eng/index.php) utility.

After establishing access via WinSCP to the device, you can use an FTP style window to drag / drop files to the LPS8, or edit the files directly in the windows.

Screenshot is as below:

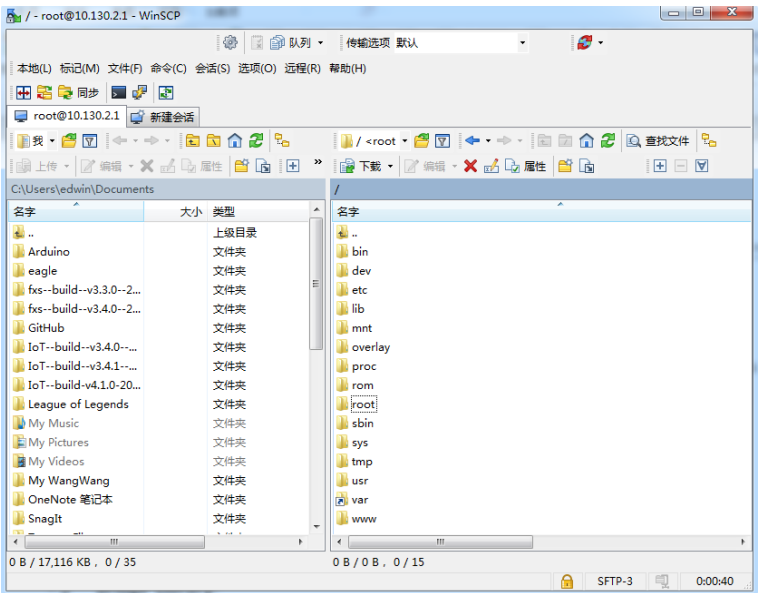

## <span id="page-21-1"></span>**6.3 File System**

The LPS8 has a 16MB flash and a 64MB RAM. The /var and /tmp directories are in the RAM, so contents stored in /tmp and /var will be erased after rebooting the device. Other directories are in the flash and will remain after reboot.

The Linux system uses around 8MB ~10MB flash size which means there is not much room for user to store data in the LPS8 flash.

You can use an external USB flash memory device to extend the size of flash memory for storage.

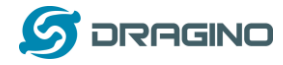

#### <span id="page-22-0"></span>**6.4 Package maintenance system**

LPS8 uses the OpenWrt **[OPKG package maintenance](https://wiki.openwrt.org/doc/techref/opkg) [system](https://wiki.openwrt.org/doc/techref/opkg)**. There are more than 3000+ packages available in our package server for users to install for their applications. For example, if you want to add the *iperf* tool, you can install the related packages and configure LPS8 to use *iperf* .

Below are some example *opkg* commands. For more information please refer to the **[OPKG](https://wiki.openwrt.org/doc/techref/opkg)  [package maintain system](https://wiki.openwrt.org/doc/techref/opkg)** [\(https://wiki.openwrt.org/doc/techref/opkg\)](https://wiki.openwrt.org/doc/techref/opkg)

In Linux Console run:

**root@dragino-169d30:~# opkg update** // to get the latest packages list **root@dragino-169d30:~# opkg list** //shows the available packages **root@dragino-169d30:~# opkg install iperf** // install iperf The system will automatically install the required packages as shown below.

*root@dragino-169d30:/etc/opkg# opkg install iperf Installing iperf (2.0.12-1) to root… Downloadin[g http://downloads.openwrt.org/snapshots/packages/mips\\_24kc/base/iperf\\_2.0.12-1\\_mips\\_24kc.ipk](http://downloads.openwrt.org/snapshots/packages/mips_24kc/base/iperf_2.0.12-1_mips_24kc.ipk) Installing uclibcxx (0.2.4-3) to root… Downloadin[g http://downloads.openwrt.org/snapshots/packages/mips\\_24kc/base/uclibcxx\\_0.2.4-](http://downloads.openwrt.org/snapshots/packages/mips_24kc/base/uclibcxx_0.2.4-3_mips_24kc.ipk) [3\\_mips\\_24kc.ipk](http://downloads.openwrt.org/snapshots/packages/mips_24kc/base/uclibcxx_0.2.4-3_mips_24kc.ipk) Configuring uclibcxx. Configuring iperf.* 

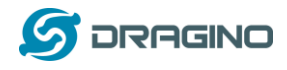

# <span id="page-23-0"></span>**7 Upgrade Linux Firmware**

We keep improving the LPS8 Linux side firmware for new features and bug fixes. The latest firmware can be found o[n LoRa Gateway Firmware,](http://www.dragino.com/downloads/index.php?dir=LoRa_Gateway/LG02-OLG02/Firmware/) [\( http://www.dragino.com/downloads/index.php?dir=LoRa\\_Gateway/LG02-OLG02/Firmware](http://www.dragino.com/downloads/index.php?dir=LoRa_Gateway/LG02-OLG02/Firmware/) ) The Change Log can be found here: [Firmware Change Log.](http://www.dragino.com/downloads/downloads/LoRa_Gateway/LG02-OLG02/Firmware/ChangeLog) [\( http://www.dragino.com/downloads/downloads/LoRa\\_Gateway/LG02-](http://www.dragino.com/downloads/downloads/LoRa_Gateway/LG02-OLG02/Firmware/ChangeLog) [OLG02/Firmware/ChangeLog](http://www.dragino.com/downloads/downloads/LoRa_Gateway/LG02-OLG02/Firmware/ChangeLog) )

The file named as **xxxxx–xxxxx-squashfs-sysupgrade.bin** is the upgrade Image. There are different methods to upgrade, as below.

## <span id="page-23-1"></span>**7.1 Upgrade via Web UI**

Г

Go to the page: Web → System → Back Up and flash firmware Select the required image and click **Flash Image.** The image will be uploaded to the device, and then click **Process Update** to upgrade.

**NOTE**: You normally need to *uncheck* the **Keep Settings** checkbox when doing an upgrade to ensure that there is no conflict between the old settings and the new firmware. The new firmware will start up with its default settings.

The system will automatically boot into the new firmware after upgrade.

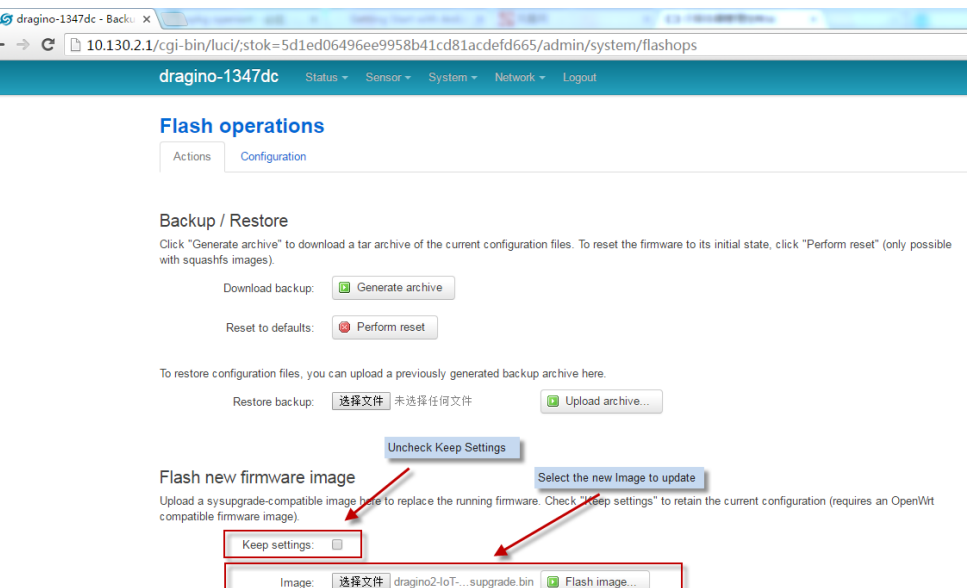

## <span id="page-23-2"></span>**7.2 Upgrade via Linux console**

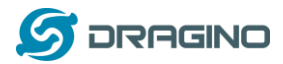

SCP the firmware to the system **/var** directory and then run *root@OpenWrt:~# /sbin/sysupgrade –n /var/Your\_Image*

**NOTE**: it is important to transfer the image in the /var directory, otherwise it may exceed the available flash size.

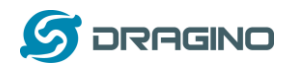

# <span id="page-25-0"></span>**8 FAQ**

## <span id="page-25-1"></span>**8.1 How can I configure for a customized frequency band?**

You can customize your LoRaWAN channel on LPS8. For example if you want to set the gateway to meet the India LoROIT frequency band:

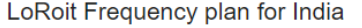

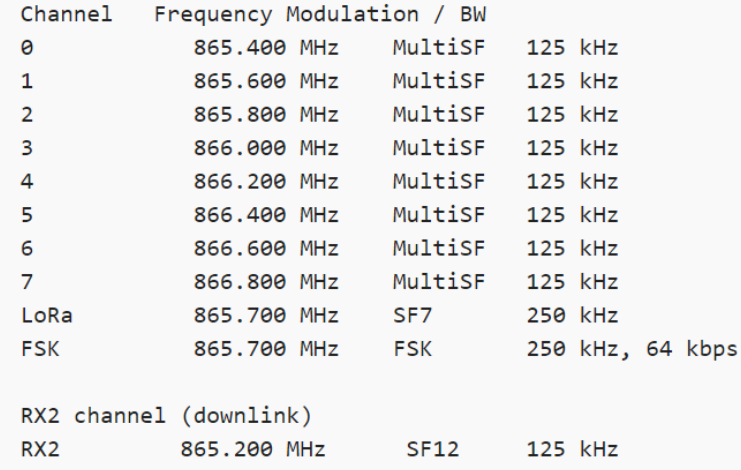

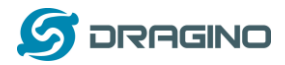

#### **Step 1: Choose Frequency Band to use "Customized Bands"**

## **LoRa Gateway Settings**

Configuration to communicate with LoRa devices and LoRaWAN server

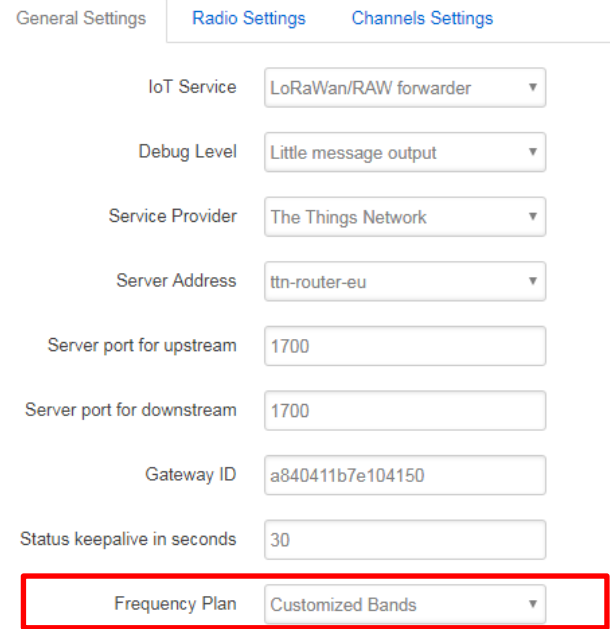

#### **Step 2: Configure Radio 0 & 1 Frequency**

The LPS8 has two Radios from SX1308. You can configure these eight channels based on these two radios. Go to the Radio Settings page and enable Radio 0 to 865700000 and enable Radio 1 to 866500000.

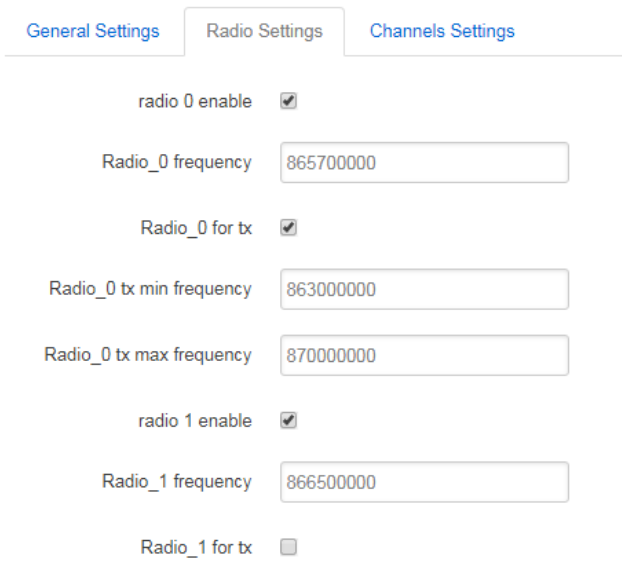

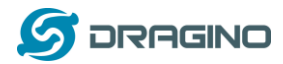

#### **Step 3: Configure Channel Frequency.**

What we need to configure for LoRoit is 0~7 multiSF channel frequency and LoRa frequency as per LoRiot frequency plan.

Each Channel Configure include below parameters:

- $\checkmark$  Radio used for this channel.
- $\checkmark$  Channel IF, frequency shift base on Radio Frequency.

Below are the settings for the LoRiot frequency plan:

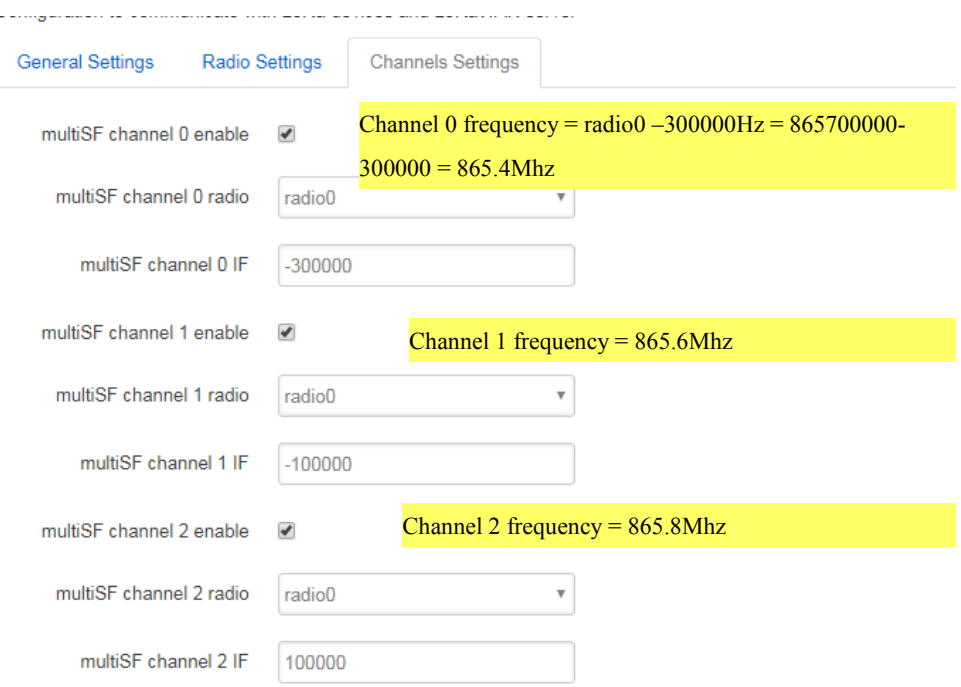

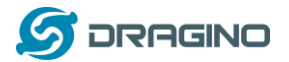

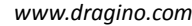

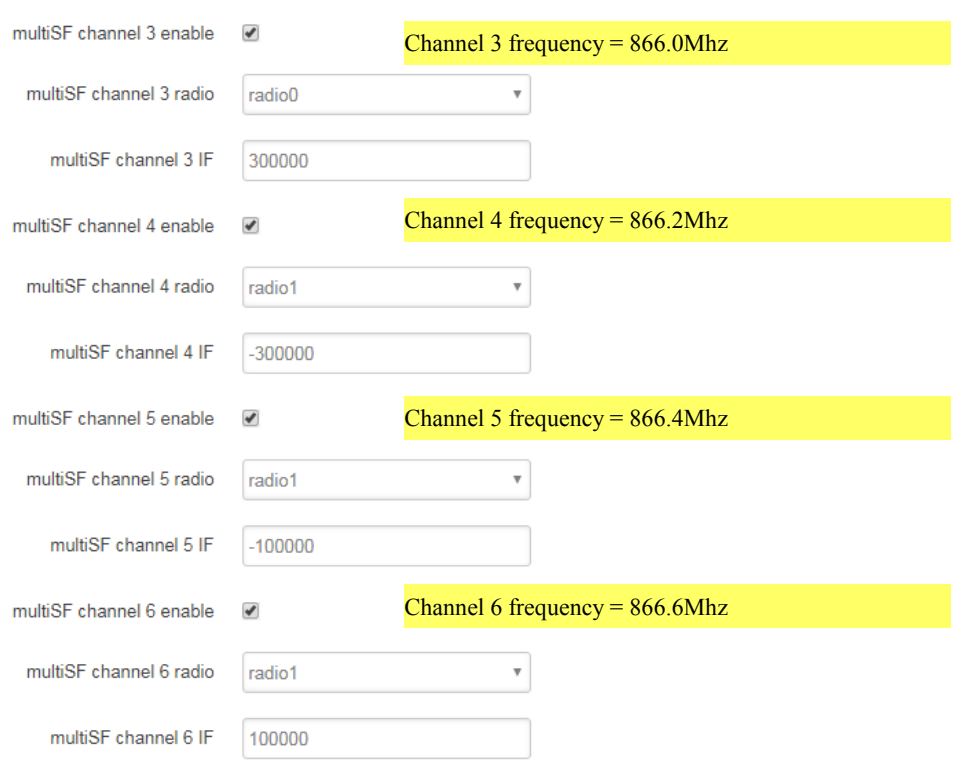

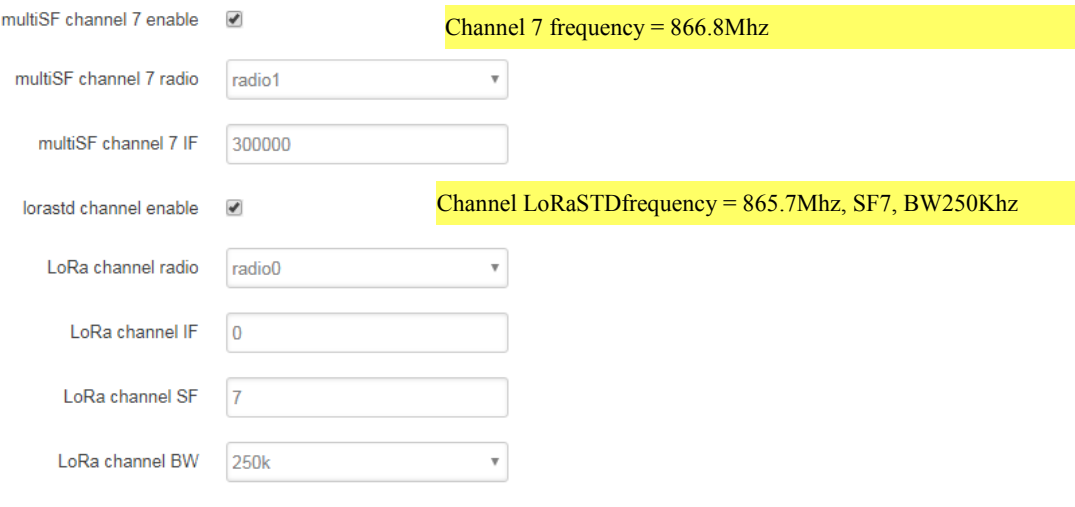

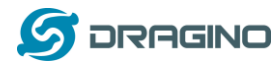

## **Step 4: Save & Apply & check result in logread page.**

#### Logread

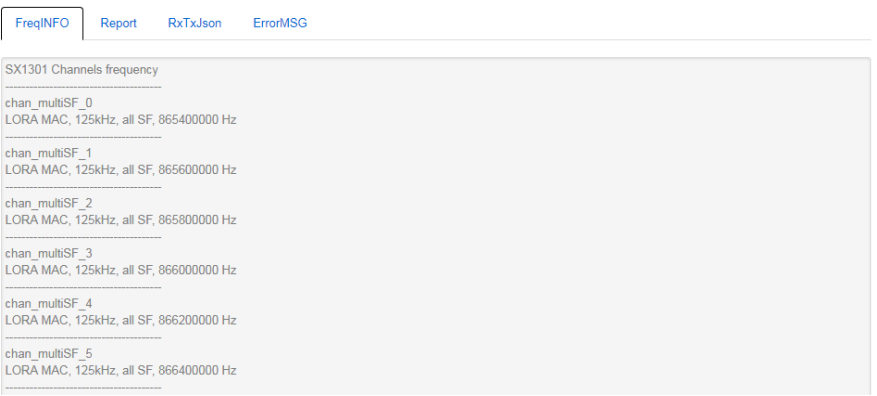

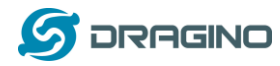

## <span id="page-30-0"></span>**8.2 Can I make my own firmware for LPS8?**

#### **Where can I find the source code of LPS8?**

Yes, You can make your own firmware for the LPS8 for branding purposes or to add customized applications.

The LPS8 source code and compile instructions can be found at: [https://github.com/dragino/openwrt\\_lede-18.06](https://github.com/dragino/openwrt_lede-18.06)

## <span id="page-30-1"></span>**8.3 Can I use 868Mhz version for 915Mhz bands?**

It is possible but the distance will be very short, you can select US915 frequency band in 868Mhz version hardware. It will work but you will see the performance is greatly decreased because the 868Mhz version has an RF filter for band 863~870Mhz, all other frequencies will have high attenuation.

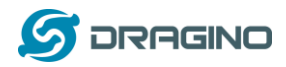

# <span id="page-31-0"></span>**9 Trouble Shooting**

## <span id="page-31-1"></span>**9.1 I get kernel error when install new package, how to fix?**

In some cases, when installing a package with *opkg*, it will generate a kernel error such as below due to a mismatch I the kernel ID:

root@dragino-16c538:~# opkg install kmod-dragino2-si3217x\_3.10.49+0.2-1\_ar71xx.ipk Installing kmod-dragino2-si3217x (3.10.49+0.2-1) to root…

Collected errors:

\* satisfy\_dependencies\_for: Cannot satisfy the following dependencies for kmod-dragino2 si3217x:

\* kernel (= 3.10.49-1-4917516478a753314254643facdf360a) \*

\* opkg\_install\_cmd: Cannot install package kmod-dragino2-si3217x.

In this case, you can use the –force-depends option to install such package as long as the actual kernel version is the same.

Opkg install kmod-dragino2-si3217x\_3.10.49+0.2-1\_ar71xx.ipk –force-depends

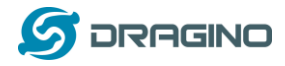

## <span id="page-32-0"></span>**9.2 How to recover the LPS8 if the firmware crashes**

LPS8 provides the user with full control on its Linux system, so it is possible that the device will brick and can't boot after an improper modification in some boot files. In this case, the user can recover the whole Linux system by uploading a new firmware via Web Failsafe mode.

Procedure is as below:

- Use an RJ45 cable to connect the PC to LPS8's WAN port directly.
- $\triangleright$  Set the PC to a static IP of 192.168.255.x, Netmask 255.255.255.0
- $\triangleright$  Press and hold the toggle button and power on the device.
- All LEDs of the device will blink, release the toggle button after *four* blinks
- $\triangleright$  All LEDs will then blink very fast once, this means that the device has detected a network connection and will enter into the Web-Failsafe mode. Your PC should be able to ping 192.168.255.1 after device enters this mode.
- $\geq$  Open 192.168.255.1 in web browser.
- $\triangleright$  Select [a squashfs-sysupgrade](http://www.dragino.com/downloads/index.php?dir=motherboards/ms14/Firmware/IoT/) type firmware and update firmware.

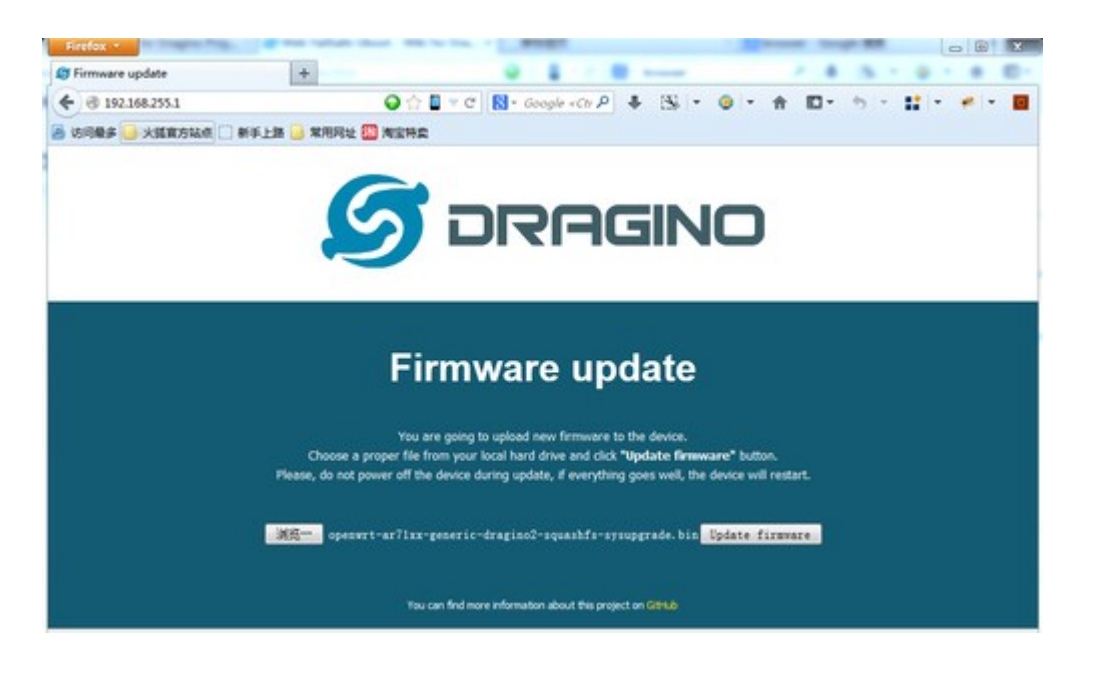

Note: If you see all LEDs blink very fast in Step 5, this means the network connection is

established. If in this case, the PC is still not able to see the web page, you can debug as follows:

- $\checkmark$  Try different browser.
- Check if your PC is set to static IP address of 192.168.255. $x$
- $\checkmark$  Check if you have connected two RJ45 cables to device. If so, remove the unused one

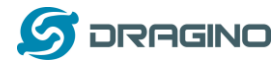

#### <span id="page-33-2"></span><span id="page-33-0"></span>**9.3 I configured LPS8 for WiFi access and lost its IP. What to do now?**

The LPS8 has a fall-back IP address on its WAN port. This IP is always enabled so you can use the fall-back IP to access LPS8 no matter what the WiFi IP is. The fall back IP is useful for connecting and debug the unit.

(Note: fallback IP can be disabled in the WAN and DHCP page)

Steps to connect via fall back IP:

- 1. Connect PC's Ethernet port to LG01's WAN port
- 2. Configure PC's Ethernet port has IP: 172.31.255.253 and Netmask: 255.255.255.252

As below photo:

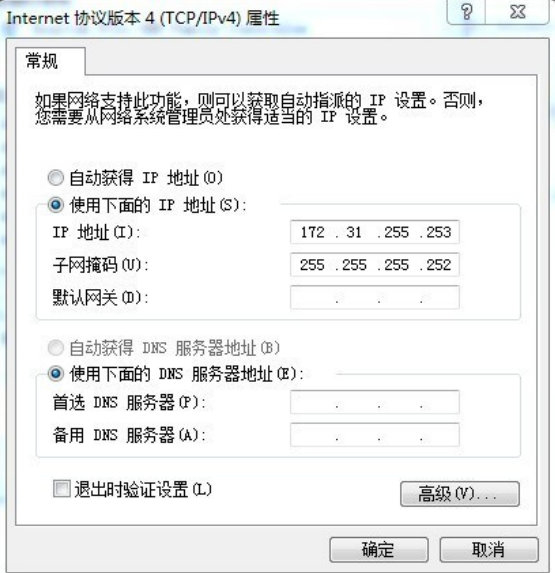

3. In the PC, use IP address 172.31.255.254 to access the LPS8 via Web or Console.

Please note the latest firmware has use port 8000 for http and 2222 for ssh access.

## <span id="page-33-1"></span>**9.4 I connect to the LPS8's SSID but LPS8 didn't assign DHCP IP to my laptop?**

This is a known bug for the firmware version before 2019-09-23 for LPS, the issue was fixed since version: LG02\_LG08--build-v5.2.1569218466-20190923-1402.

In the old version, user can use the fall back [ip method t](#page-33-2)o access and configure the device.

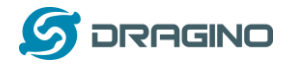

# <span id="page-34-0"></span>**10 Order Info**

### *PART: LPS8-XXX-YYY***:**

#### *XXX: Frequency Band*

- **868**: valid frequency: 863Mhz ~ 870Mhz. for band EU868 or IN865.
- **915**: valid frequency: 902Mhz ~ 928Mhz. for bands US915, AU915, AS923 or KR920

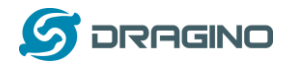

# <span id="page-35-0"></span>**11 Packing Info**

#### **Package Includes**:

- $\checkmark$  LPS8 LoRa Gateway x 1
- $\checkmark$  Stick Antenna for LoRa RF part. Frequency is one of 470 or 868 or 915Mhz depends the model ordered
- $\checkmark$  Packaging with environmental protection paper box

## **Dimension and weight**:

- $\checkmark$  Device Size: 12 x 12 x 2.5 cm
- $\checkmark$  Device Weight:
- $\checkmark$  Package Size / pcs :
- $\checkmark$  Weight / pcs :
- $\checkmark$  Carton dimension:
- $\checkmark$  Weight / carton :

# <span id="page-35-1"></span>**12 Support**

- $\triangleright$  Try to see if your questions already answered in th[e wiki.](http://wiki.dragino.com/)
- Support is provided Monday to Friday, from 09:00 to 18:00 GMT+8. Due to different timezones we cannot offer live support. However, your questions will be answered as soon as possible in the before mentioned schedule.
- $\triangleright$  Provide as much information as possible regarding your enquiry (product models, accurately describe your problem and steps to replicate it etc) and send a mail to:

# [support@dragino.com](../../../../../D:%5CProjects%5CLoRa%20Product%20Line%5CLG308%20Picocell%20Gateway%5CLG308%5CLG308%20%E8%AF%B4%E6%98%8E%E4%B9%A6%5Csupport@dragino.com)

## <span id="page-35-2"></span>**13 Reference**

- $\diamond$  Source code for LPS8 LoRa Gateway [https://github.com/dragino/openwrt\\_lede-18.06](https://github.com/dragino/openwrt_lede-18.06)
- $\diamond$  OpenWrt official Wiki <http://www.openwrt.org/>
- $\Leftrightarrow$  Firmware [http://www.dragino.com/downloads/index.php?dir=LoRa\\_Gateway/LPS8-OLPS8/Firmware/](http://www.dragino.com/downloads/index.php?dir=LoRa_Gateway/LG02-OLG02/Firmware/)

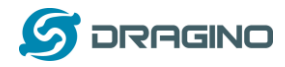

# <span id="page-36-0"></span>**14 FCC Warning**

This device complies with part 15 of the FCC Rules.Operation is subject to the following two conditions:

(1) This device may not cause harmful interference, and

(2) this device must accept any interference received,including interference that may cause undesired operation

This equipment has been tested and found to comply with the limits for a Class B digital device, pursuant to Part 15 of the FCC Rules. These limits are designed to provide reasonable protection against harmful interference in a residential installation. This equipment generates uses and can radiate radio frequency energy and, if not installed and used in accordance with the instructions, may cause harmful interference to radio communications. However, there is no guarantee that interference will not occur in a particular installation. If this equipment does cause harmful interference to radio or television reception, which can be determined by turning the equipment off and on, the user is encouraged to try to correct the interference by one or more of the following measures:

-- Reorient or relocate the receiving antenna.

-- Increase the separation between the equipment and receiver.

-- Connect the equipment into an outlet on a circuit different from that to which the receiver is connected.

-- Consult the dealer or an experienced radio/TV technician for help.

Changes or modifications not expressly approved by the party responsible for compliance could void the user's authority to operate the equipment.

To maintain compliance with FCC's RF Exposure guidelines, This equipment should be installed and operated with minimum distance between 20cm the radiator your body: Use only the supplied antenna.